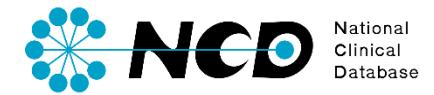

# 病理剖検登録の手引き

## 施設情報

一般社団法人National Clinical Database Ver.4 2023.1

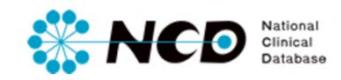

## 目次

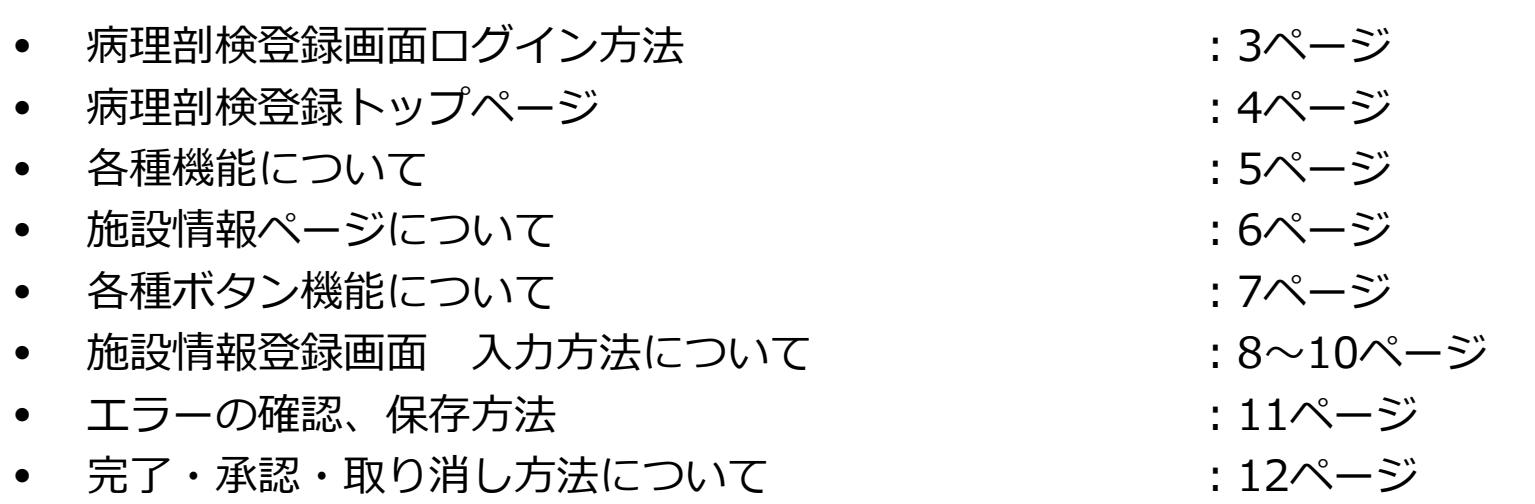

### **病理剖検登録画面ログイン方法**

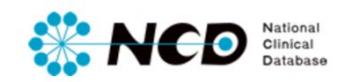

### NCD公式ホームページ内の「ユーザー専用ページ ログインボタンをクリック。 ログイン画面内にユーザー登録時に取得したIDとPWを入力してログインしてください。

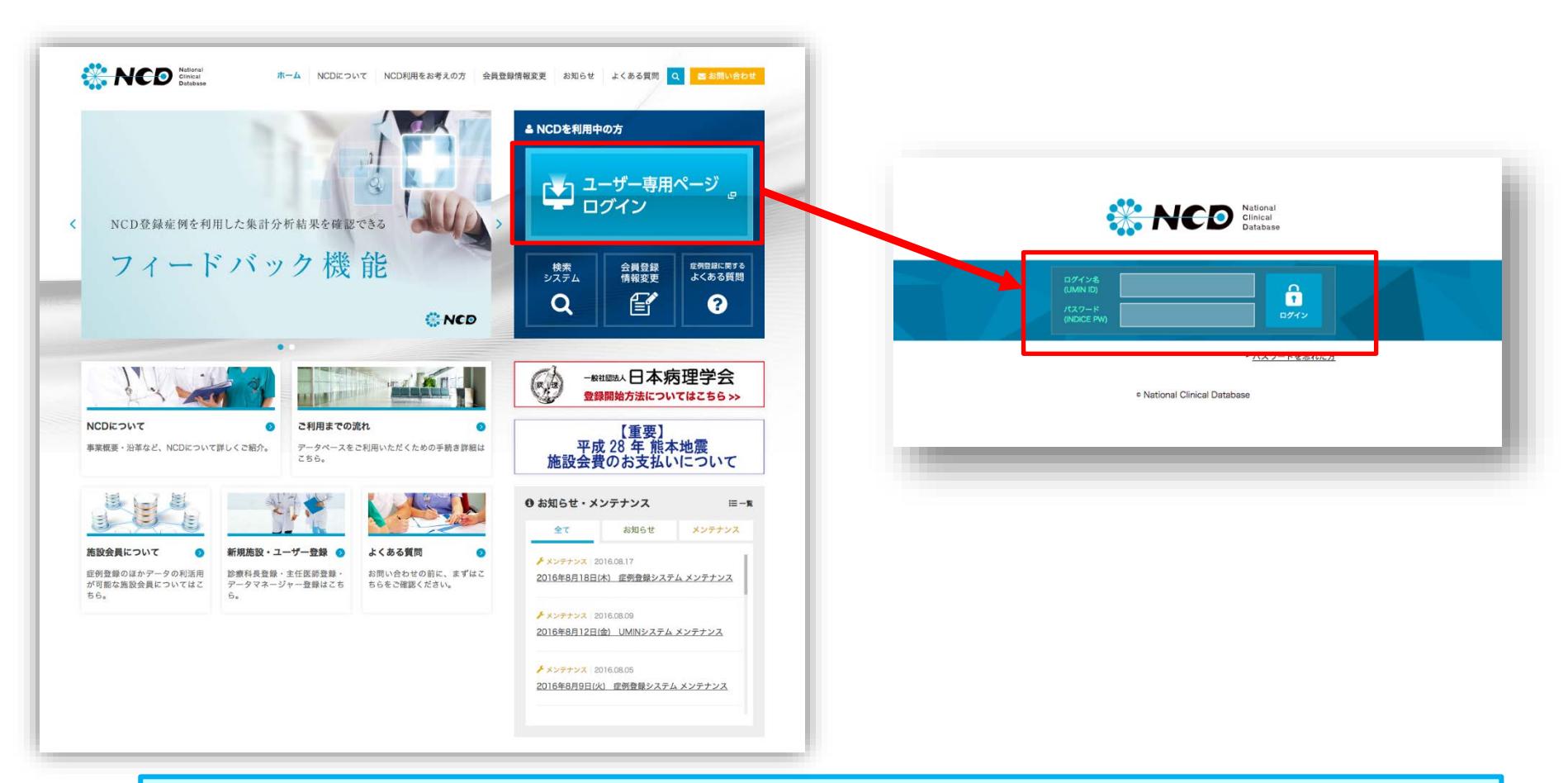

※ ご利用いただくPCの動作環境は, WindowsのEdge(Chromiumベース)を推奨しています。

## NCD Clinical<br>D Database

### **病理剖検登録画面ログイン方法**

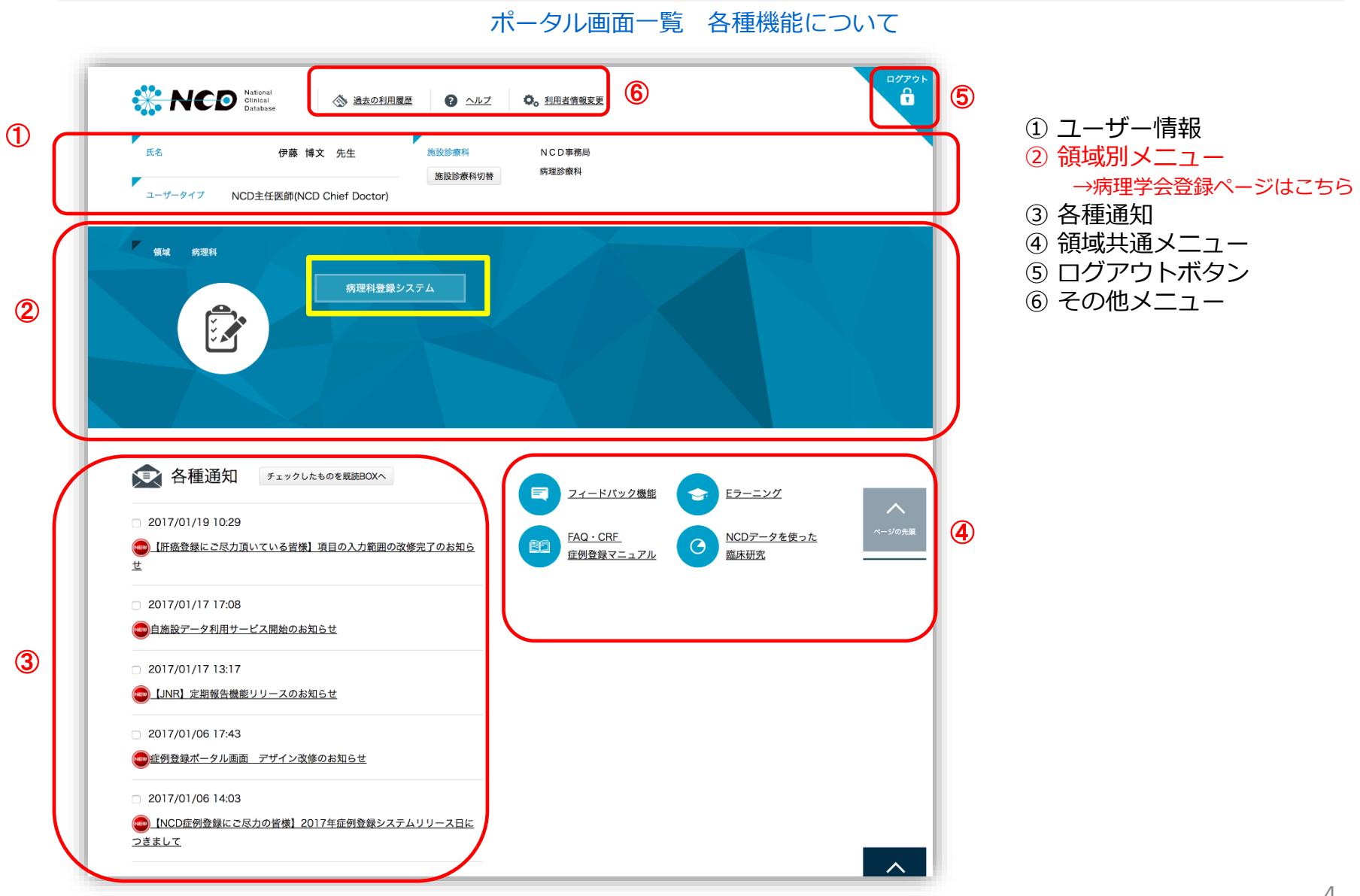

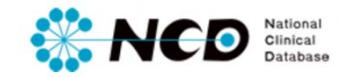

### **病理データベース登録メニューページ**

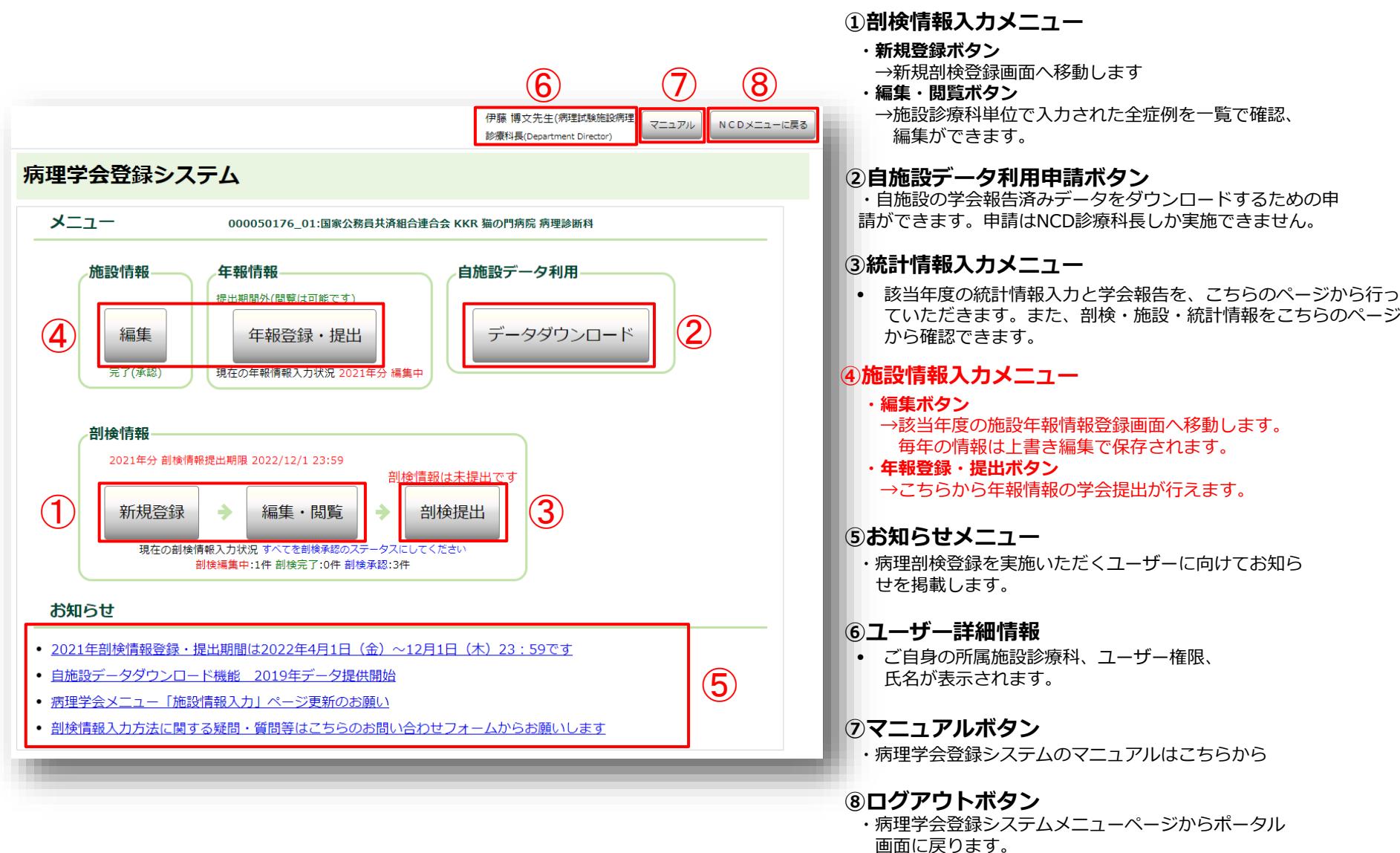

### **施設情報ページについて**

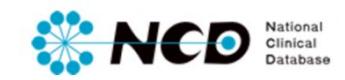

### 病理剖検登録メニューページ 【施設情報ページについて】

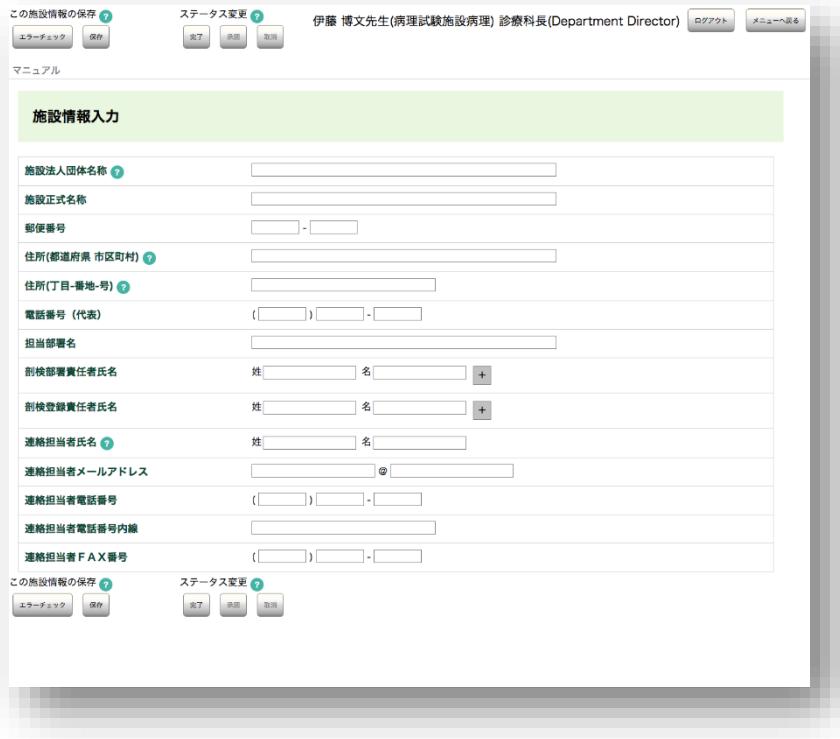

**はじめに・・・**

- 施設情報登録ページは、各年度の施設情報を更新していただくページです。
- 毎年の締め切り日までに、登録対象年度の正確な施設情報を入力して更新 ください。
- 学会への報告はオンライン上で実施いただきます。
- 学会報告する登録データを「完了(承認済み)」にし、別ページの統計情 報ページより学会提出を行ってください。

ステータスの詳細はP.28へ>>

統計情報の詳細は別資料「統計情報登録の手引き」をご確認ください>> ※下記URLページに掲載しています。

### **病理剖検登録トップページ**

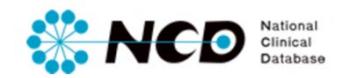

### 施設情報登録画面 【各種ボタン機能について】

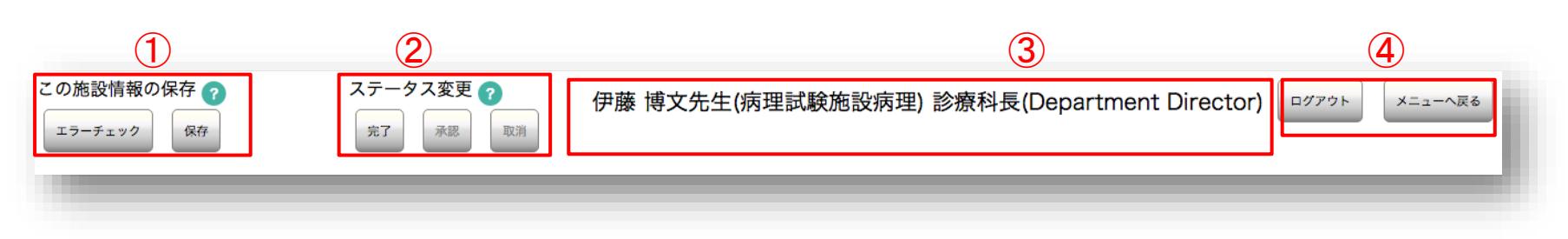

### **①入力情報保存・エラーチェック機能**

- エラーチェック 登録内容のエラー確認が随時可能です。エラーがあった場合はダイアログにて表示されます。
- 保存 登録内容の随時保存が可能です。

### ②**ステータス変更機能** ステータスの詳細はP.12へ>>

- 完了 剖検情報の登録完了時にクリックしてステータスを「完了」にします。
- 承認 登録された情報を診療科長、主任医師が確認し、きちんと入力されている場合クリックしステータスを「承認済み」にします。
- 取消 登録された情報を診療科長、主任医師が確認し、入力内容にミスや修正箇所がある場合、再度編集可能な状態にもどします。

#### **③ユーザー詳細情報**

• ご自身の所属施設診療科、ユーザー権限、氏名が表示されます。

#### **④ログアウト、メニューに戻る機能**

- ログアウト 症例登録ポータル画面に戻ります。
- メニューへ戻る 病理剖検登録メニュー画面に戻ります。

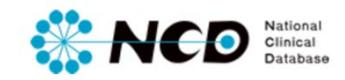

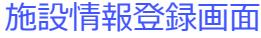

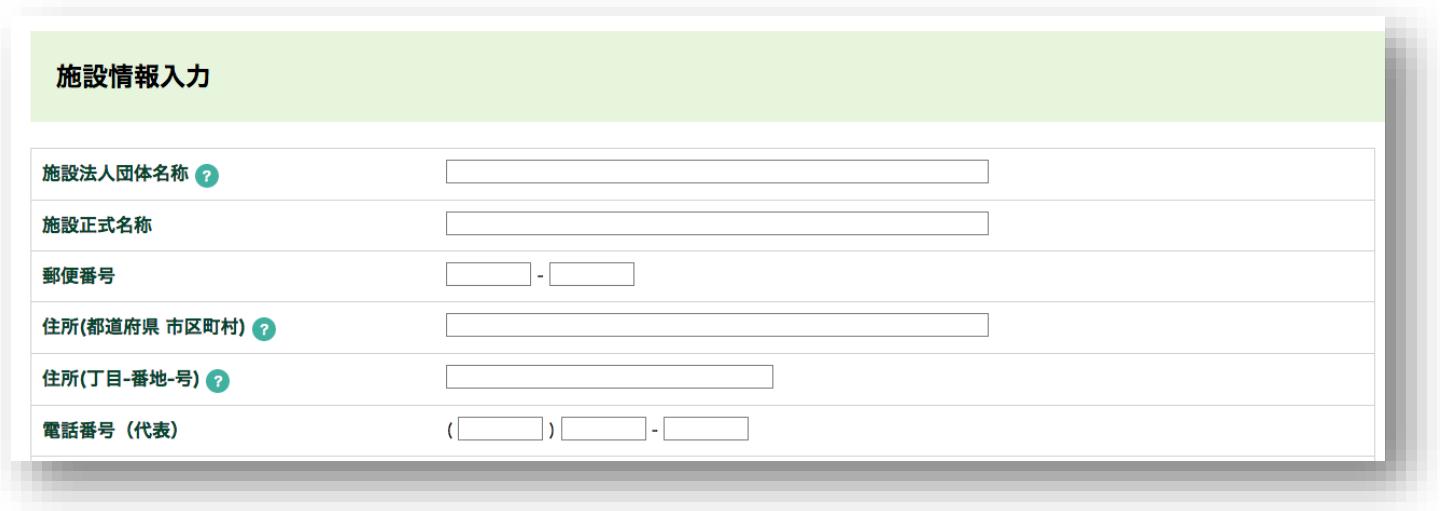

#### **施設法人団体名称**

• 団体名称は略語などを使用せず正式名称を入力してください。詳しくはヘルプマーク ? をクリック。

#### **施設正式名称**

• 施設は略語などを使用せず正式名称を入力してください。

#### **郵便番号、住所**

- 住所(都道府県 市区長村) 町名までの住所を入力してください。
- 住所 (丁目–番地–号) 半角英数、ハイフンのみで入力してください。詳しくはヘルプマーク● をクリック。

#### **電話番号**

• 代表番号を入力してください。

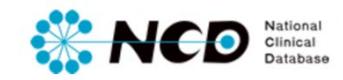

### 施設情報登録画面

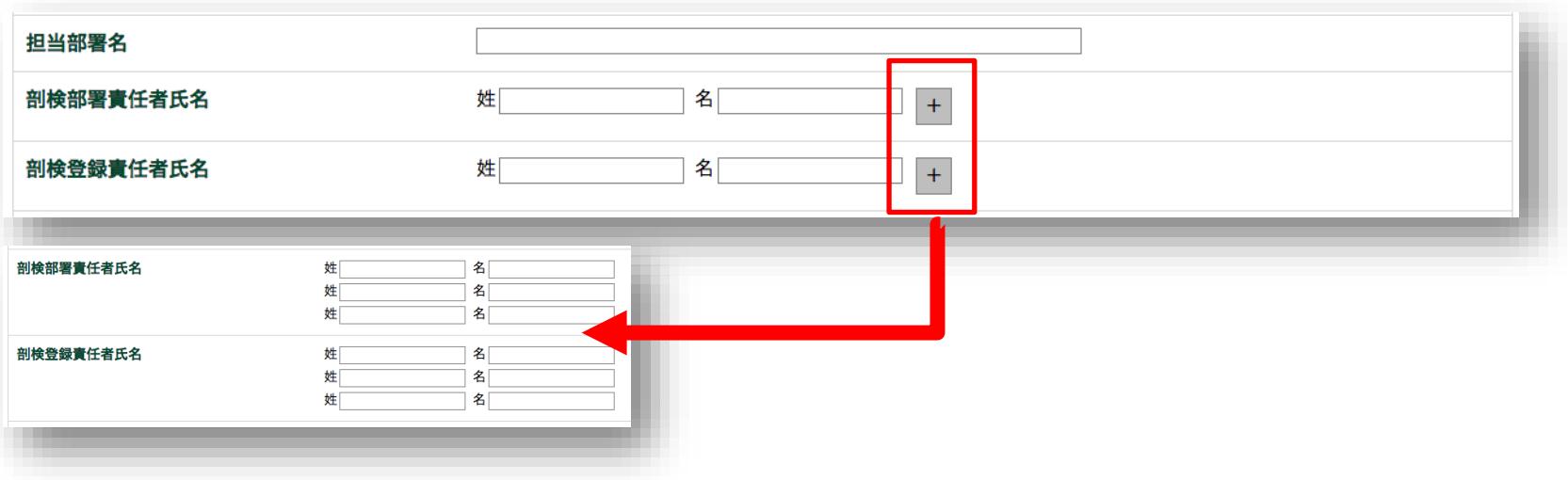

### **担当部署名**

- 担当部署名は、剖検情報及び施設年報の学会提出時点の部署名で構いません。
- 担当部署名とNCD診療科名は一致していなくても問題ありません。

### **剖検部署責任者氏名**

• +ボタンで最大3名まで増やすことができます。

#### **剖検登録責任者氏名**

• +ボタンで最大3名まで増やすことができます。

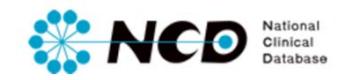

### 施設情報登録画面

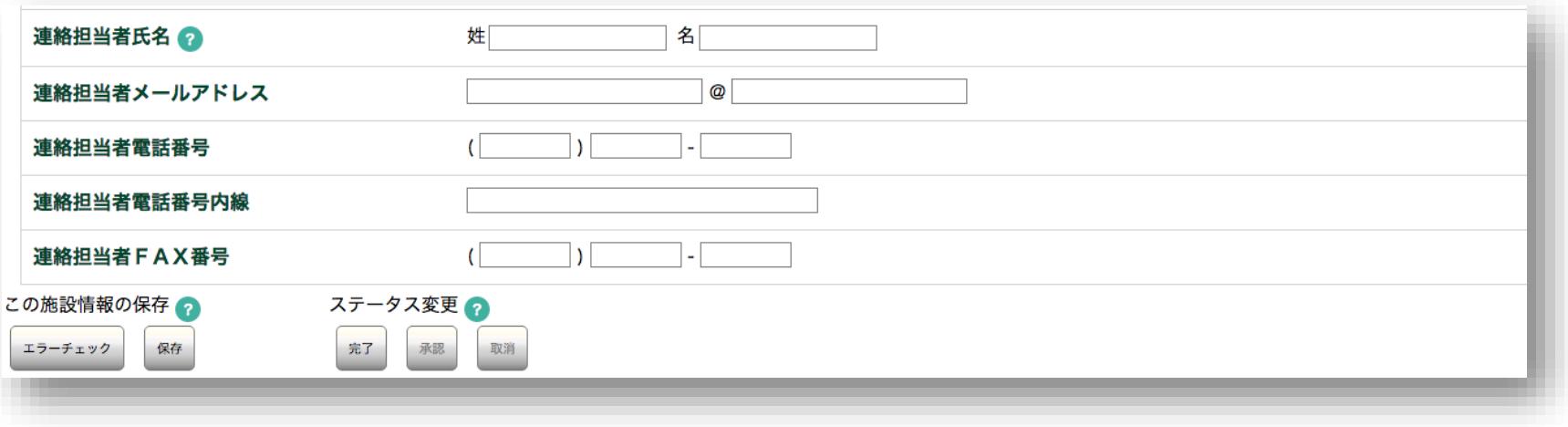

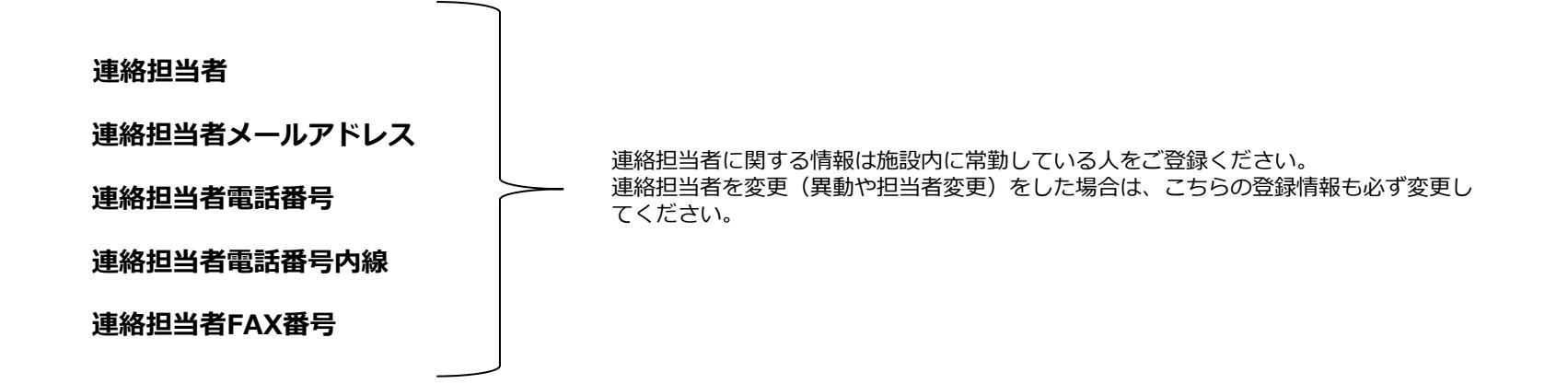

### **施設情報 新規登録方法について**

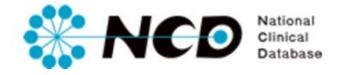

施設情報入力ページ 【エラーの確認、保存方法】

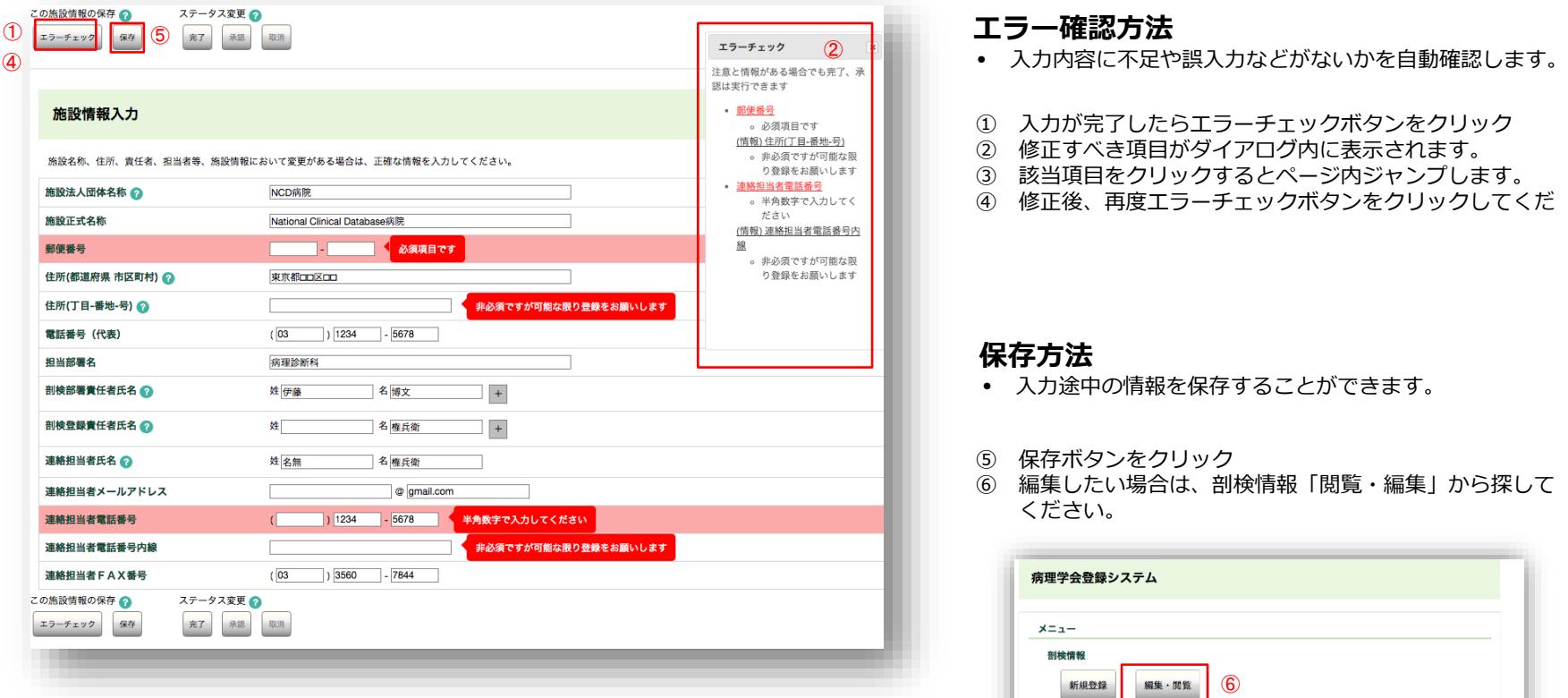

施設情報 編集 お知らせ

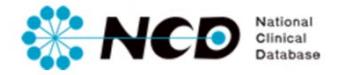

### 施設情報入力ページ 【完了・承認・取り消し方法について】

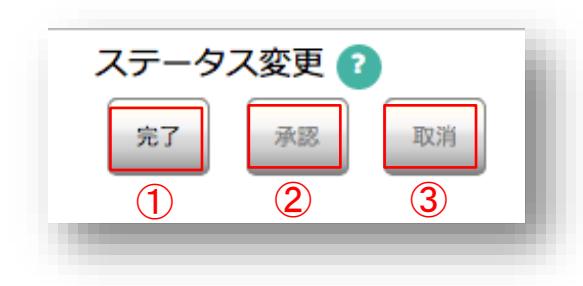

### **各ステータスおよび実施ユーザーについて**

#### **①「完了(未承認)」**

- 登録データをすべて入力し、エラー項目も修正し完了ボタンをクリックした状態。
- 主任医師及び診療科長の最終承認待ちのステータス

#### **実施ユーザー**

登録作業 → 診療科長、主任医師、データマネージャ 完了(未承認)にする → 診療科長、主任医師、データマネージャ

#### **②「完了(承認済み)」**

• 「完了(未承認)」のデータの内容を確認し正しく入力されているか確認し、間 違いがない場合は承認して編集できない状態にします。

#### **実施ユーザー**

完了(承認済み)にする → 診療科長、主任医師

#### **③「取り消し」**

• 「完了(未承認)」の登録内容に不備があった場合、編集可能な状態に差戻すこと ができます。

**実施ユーザー**

取り消しする→ 診療科長、主任医師

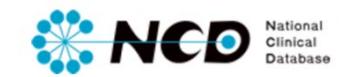

## お問い合わせ先

## ご不明な点・ご質問等がありましたら、 下記URLよりよりお問い合わせください。

**NCD HP お問い合わせ** URL [http://www.ncd.or.jp/contact/index.html](http://www2.ncd.or.jp/contact/index.html)

### お問い合わせいただく前に、よくある質問ページも ご確認いただけますようお願い申し上げます。

**NCD HP よくある質問** http://www.ncd.or.jp/faq/